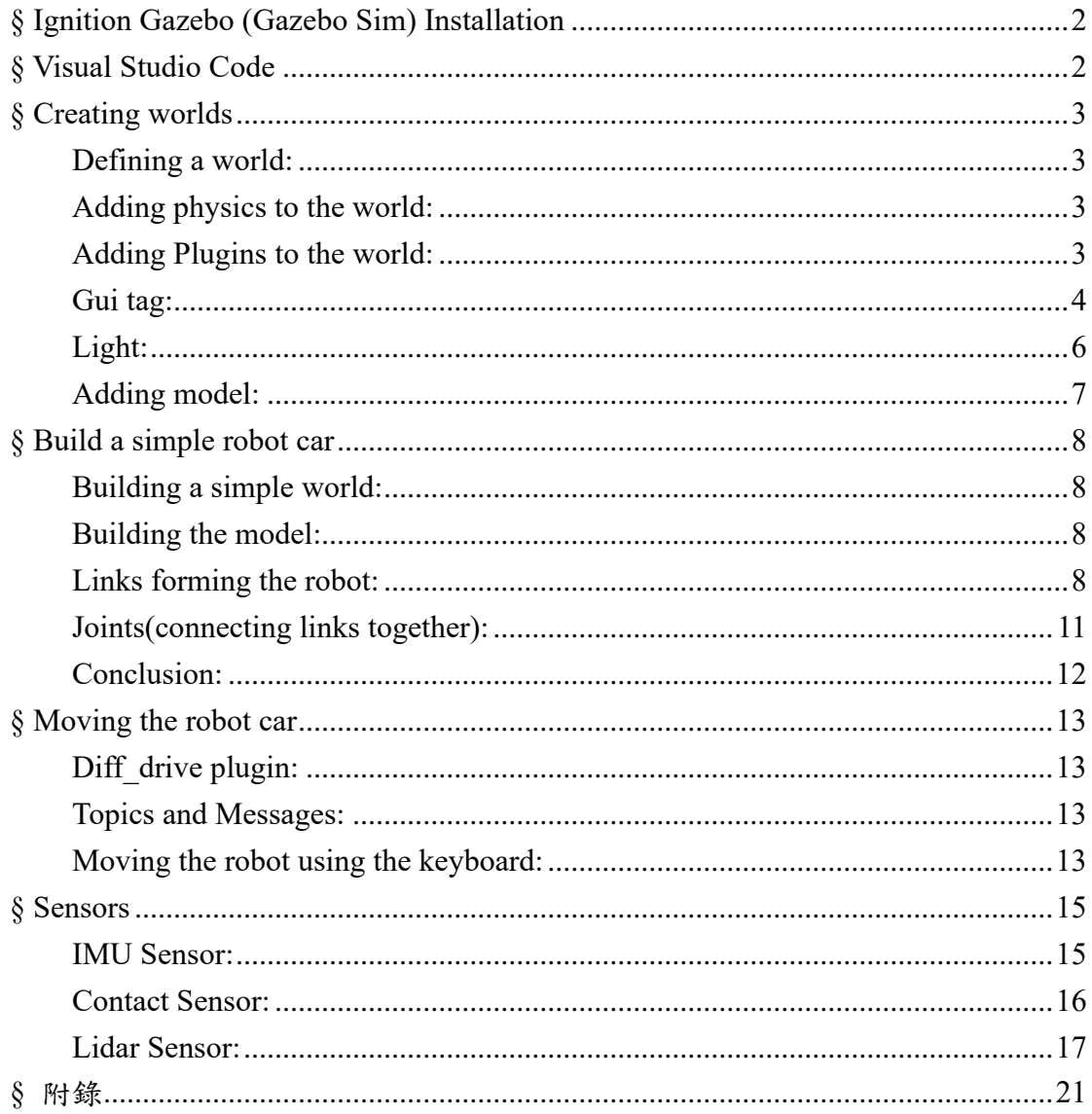

# <span id="page-1-0"></span>**§ Ignition Gazebo (Gazebo Sim) Installation**

安裝教學網址: <https://gazebosim.org/docs/all/getstarted>

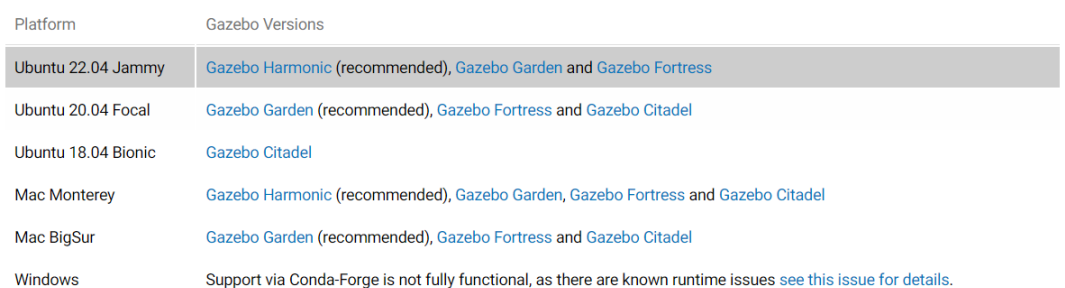

請按照作業系統版本安裝,否則會裝得了但打不開 此篇為使用 Ubuntu 20.04, Gazebo Garden 安裝完成請使用\$gz sim 或是官網指令測試是否能打開

# <span id="page-1-1"></span>**§ Visual Studio Code**

請安裝 VSCode 來編寫 SDF 檔,可在 Ubuntu Software 商店中安裝。

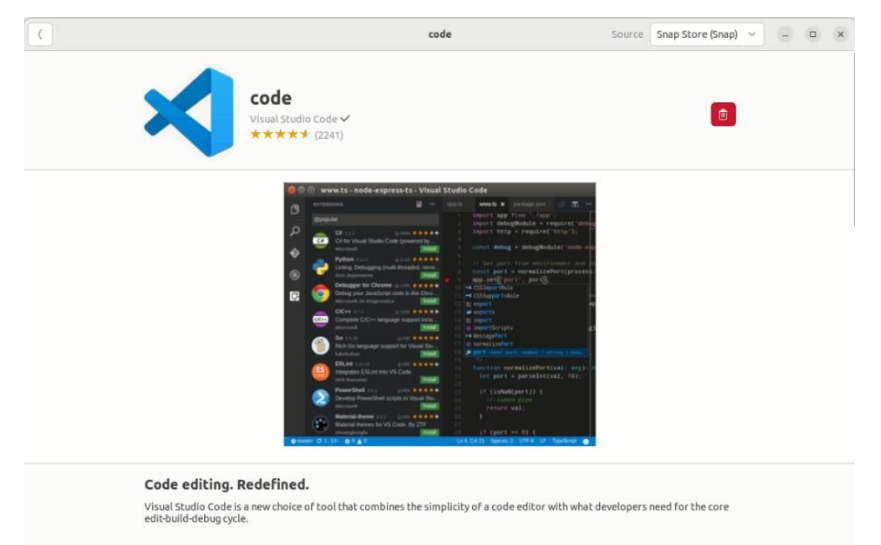

並在 VSCode 的延伸模組商店中安裝 XML:

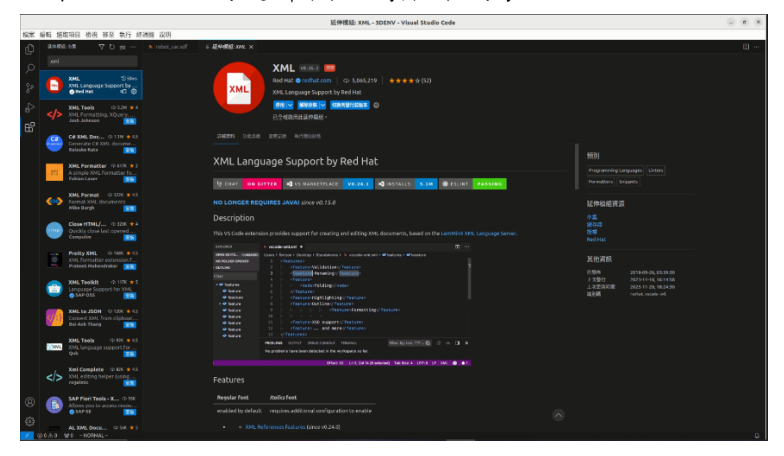

# <span id="page-2-0"></span>**§ Creating worlds**

### <span id="page-2-1"></span>**Defining a world:**

每個 SDF 檔的開始會有些 tags:

```
<?xml version="1.0" ?>
<sdf version="1.8">
     <world name="world demo">
     \ddotsc\ddotsc</world>
\langle/sdf>
```
前兩者分別定義了 xml 與 sdf 的版本,</sdf>則表示了此 sdf 檔的結束。世界的 所有都會在 world tag(<world>與</world>)中間進行,此範例的 world 取名 為"world\_demo"。

### <span id="page-2-2"></span>**Adding physics to the world:**

```
<physics name="1ms" type="ignored">
   <max step size>0.001</max step size>
   <real_time_factor>1.0</real_time_factor>
</physics>
```
<physics>與</physics>框住物理定義,此 physics 名稱命名為"1ms",屬性(type) 為使之物理引擎(Dynamic engine),可選擇 Dart, Ode, Bullet, Simbody……, 為"ignored"是因為物理引擎還不是通過這個 tag 來選擇的。 <max\_step\_size>是模擬的系統可以與世界(state of the world)互動的最大時間, 數值越小越計算越準確,但同時也需要更多的運算資源。[s] <real time factor>是模擬時間與實際時間的比例。

### <span id="page-2-3"></span>**Adding Plugins to the world:**

Plugin 是一個動態加載的程式碼塊(Dynamic load chunk of code),例:

```
<plugin
    filename="gz-sim-physics-system"
    name="gz::sim::systems::Physics">
</plugin>
```
Physics plugin 對於動態模擬十分重要

```
<plugin
    filename="gz-sim-user-commands-system"
    name="gz::sim::systems::UserCommands">
</plugin>
```
User commands plugin 負責創建模型、移動模型、刪除模型與其他使用者指 令。

```
<plugin
    filename="gz-sim-scene-broadcaster-system"
    name="gz::sim::systems::SceneBroadcaster">
</plugin>
```
Scene broad caster plugin 顯示世界的場景。

#### <span id="page-3-0"></span>**Gui tag:**

範例:

```
<gui fullscreen="0">
     \sim .
     \ddotsc\langle/gui>
```
以下的 Gui 配置均在上方範例中的''…''進行。

gz-gui 有多個可供選擇的插件,以下將添加一些必要插件使世界能運行基本功

能。

```
\langle!-- 3D scene -->
<plugin filename="MinimalScene" name="3D View">
 \langlegz-gui>
   <title>3D View</title>
   <property type="string" key="state">docked</property>
 \langle/gz-gui>
 <engine>ogre2</engine>
 <scene>scene</scene>
 <ambient light>0.4 0.4 0.4</ambient light>
 <background color>0.8 0.8 0.8</background color>
 <camera_pose>-6 0 6 0 0.5 0</camera_pose>
 <camera_clip>
   <near>0.25</near>
   <far>25000</far>
 </camera_clip>
</plugin>
<plugin filename="GzSceneManager" name="Scene Manager">
 \langlegz-gui>
   <property key="resizable" type="bool">false</property>
   <property key="width" type="double">5</property>
   <property key="height" type="double">5</property>
   <property key="state" type="string">floating</property>
   <property key="showTitleBar" type="bool">false</property>
 \langle/gz-gui>
</plugin>
```
MinimalScene 和 GzSceneManager 負責顯示 3D 場景

showTitleBar 會在 plugin 上方顯示藍色標題欄,其標題名稱則為該 plugin 名 稱。 state 是插件狀態,可用 docked 固定在定點,或是用 floating 浮動 渲染引擎可選 ogre 或 ogre2 ambient light 和 background color 負責場景的環境光與背景顏色, camera\_pose

負責相機的 x, y, z 位置

```
<!-- World control -->
<plugin filename="WorldControl" name="World control">
    \langlegz-gui>
        <title>World control</title>
        <property type="bool" key="showTitleBar">false</property>
        <property type="bool" key="resizable">false</property>
        <property type="double" key="height">72</property>
        <property type="double" key="width">121</property>
        <property type="double" key="z">1</property>
        <property type="string" key="state">floating</property>
        <anchors target="3D View">
        <line own="left" target="left"/>
        <line own="bottom" target="bottom"/>
        \ell lanchones
    \langle/gz-gui\rangle<play_pause>true</play_pause>
    <step>true</step>
    <start paused>true</start paused>
    <service>/world/world demo/control</service>
    <stats_topic>/world/world_demo/stats</stats_topic>
```
World control 插件負責控制世界

</plugin>

```
play pause 負責顯示左下角的暫停撥放按鈕,如下圖所示:
```
stats\_topic 負責世界訊息統計(模擬時間與實際時間)的標題 start paused 若為 true 則 Gazebo 啟動時預設為暫停模擬狀態。

```
<!-- World statistics -->
<plugin filename="WorldStats" name="World stats">
    \langlegz-gui>
        <title>World stats</title>
        <property type="bool" key="showTitleBar">false</property>
        <property type="bool" key="resizable">false</property>
        <property type="double" key="height">110</property>
        <property type="double" key="width">290</property>
       <property type="double" key="z">1</property>
       <property type="string" key="state">floating</property>
        <anchors target="3D View">
        <line own="right" target="right"/>
        <line own="bottom" target="bottom"/>
        </anchors>
    \langle/gz-gui>
   <sim time>true</sim time>
    <real_time>true</real_time>
    <real_time_factor>true</real_time_factor>
    <iterations>true</iterations>
    <topic>/world/world_demo/stats</topic>
```
</plugin>

WorldStats 插件負責顯示世界訊息,包含 sim\_time(模擬時間)、real\_time(實際時 間)、real\_time\_factor(模擬、實際時間比例)、iterations(跌代)。 這些標籤可以讓我們選擇在介面右下角要顯示的值,如下圖所示:

```
0.00%RTF
Sim time 00\00:00:00.000
Real time 00 00:00:00.000
Iterations
                           \overline{0}
```
也可透過開啟另一個終端機來監看 stats:

- 1. 執行世界: \$ gz sim world\_demo.sdf
- 2. 按左下角的撥放按鈕開始模擬
- 3. 開啟另一個終端機(需相同目錄下):\$ gz topic -e -t /world/world\_demo/stats
- 註:/world/car\_world/stats 為 WorldStats plugin 中所設的 topic 名稱

```
<!-- Entity tree -->
<plugin filename="EntityTree" name="Entity tree">
</plugin>
```
實體樹插件可以有一個欄位顯示目前世界中所有的物件。

還有許多有用的 gz-gui 插件,也能從軟體插件選單中下拉添加,如下圖:

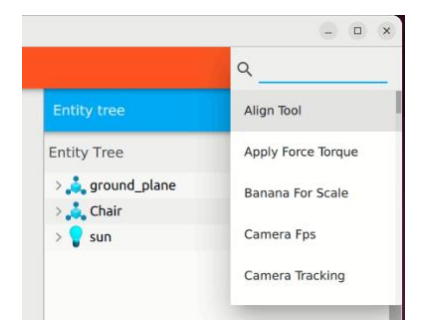

<span id="page-5-0"></span>**Light:**

```
<light type="directional" name="sun">
   <cast shadows>true</cast shadows>
   <pose>0 0 10 0 0 0</pose>
   <diffuse>0.8 0.8 0.8 1</diffuse>
   <specular>0.2 0.2 0.2 1</specular>
   <attenuation>
        <range>1000</range>
        <constant>0.9</constant>
       <linear>0.01</linear>
        <quadratic>0.001</quadratic>
   </attenuation>
   <direction>-0.5 0.1 -0.9</direction>
\langlelight>
```
Light tag 指定了世界的光源,光源的 type 可以是 point(點光源)、directional(方 向光源)、spot(聚光燈)。

cast shadow 為 true 時,會產生陰影。

diffuse 和 specular 是漫射和鏡面光的顏色。

pose 是光元素的相對位置(x, y, z, roll, pitch, yaw)通常被忽略,因為相對於世界 attenuation 指定光的衰減屬性,包含

- 1. range 光的範圍
- 2. constant 衰減因子,1代表不衰減,0代表完全衰減
- 3. linear 線性衰減因子,1 代表均勻衰減
- 4. quadratic 二次衰減因子,對衰減添加曲率
- 5. direction 光的方向,僅適用於 directional 與 spot

### <span id="page-6-0"></span>**Adding model:**

可到 Gazebo fuel 網站中載入一些模型:<https://app.gazebosim.org/fuel> 載入方式 1:

挑選一個模型並且點選<>copy SDF snippet to clipboard,如下圖:

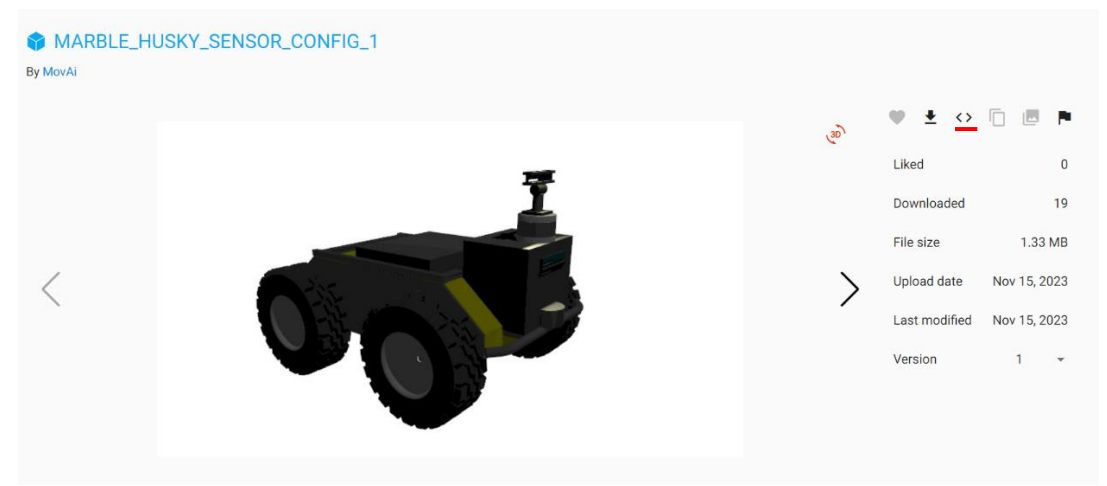

並將他貼在 world 標籤內。

載入方式 2:

先將 GZ\_SIM\_RESOURCE\_PATH 設在你存放.sdf 檔的目錄,假設.sdf 放在家目 錄底下的 3DENV 目錄,則下指令如下:

\$ export GZ\_SIM\_RESOURCE\_PATH="\$HOME/3DENV"

接著將 fuel 上的 model 下載下來解壓縮後放在與.sdf 相同目錄

再來將此段加進 world tag 內(model 名以 Coke 為例):

```
<include>
    curimodel://Coke
    \langle/uri>
</include>
```
也可在 SDF 內改變模型位置(加上<pose>),如下所示:

```
<include>
    <name>Coke1</name>
    <pose>0 0.1 0 0 0 0</pose>
    <uri>https://fuel.gazebosim.org/1.0/OpenRobotics/models/Coke</uri>
</include>
```
# <span id="page-7-0"></span>**§ Build a simple robot car**

### <span id="page-7-1"></span>**Building a simple world:**

參照上節先建立一個基本的世界,最後建立一個 model 來描述地板,如下所

示:

```
<model name="ground_plane">
    <static>true</static>
    <link name="link">
         <collision name="collision">
         <geometry>
             <plane>
             <normal>0 0 1</normal>
             </plane>
        </geometry>
        \langle/collision>
        <visual name="visual">
        <geometry>
             <plane>
             <normal>0 0 1</normal>
             <size>100 100</size>
             </plane>
        </geometry>
         <sub>material</sub></sub>
             <ambient>0.8 0.8 0.8 1</ambient>
             <diffuse>0.8 0.8 0.8 1</diffuse>
             <specular>0.8 0.8 0.8 1</specular>
         </material>
         </visual>
    \langle/link>
\langle / \text{model} \rangle
```
Link tag 用來表達物件, visual tag 則是表達在軟體介面中外觀。需特別注意的 是 collision tag 用來表達可碰撞參數,如未表達 collision 則物體將無法與物體間 有接觸。

### <span id="page-7-2"></span>**Building the model:**

定義模型如下:

<model name='vehicle\_blue' canonical\_link='chassis'> <pose relative to='world'>0 0 0 0 0 0</pose>

名稱為'vehicle blue',每個模型可以指定一個 link(桿件)作為 canonical link(類 似主要桿件),若未指派則會默認第一個 link 為 canonical link。

pose tag 可選擇相對於其他物件的位置,參數為:X Y Z R(Roll) P(Pitch) Y(Yaw)

### <span id="page-7-3"></span>**Links forming the robot:**

每個 model 都是由 joints 連結在一起的 link(s)所組成的

1. Chassis(車架)

```
<link name='chassis'>
   <pose relative_to='__model__'>0.5 0 0.4 0 0 0</pose>
```

```
先定義 chassis 與其位置,接著定義其 inertial properties,如下:
```

```
<inertial> <!--inertial properties of the link mass, inertia matix-->
    <mass>1.14395</mass>
    <inertia>
        <ixx>0.095329</ixx>
        <ixy>0</ixy>
        <ixz>0</ixz>
        <iyy>0.381317</iyy>
        \langleivz>\theta</ivz>
        <izz>0.476646</izz>
    \langle/inertia>
</inertial>
```
# 這邊提供 inertia 計算機: [click\\_me](https://amesweb.info/inertia/mass-moment-of-inertia-calculator.aspx) 接著定義 visual:

<visual name='visual'> <geometry>

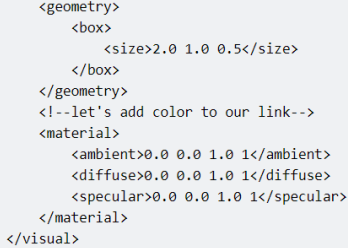

geometry tag 中選擇將使用的形狀,與其 size(x, y, z), 在 material tag 中定義 顏色(red, green, blue, alpha), 各顏色範圍值介於 0~1。

最後是定義 collision:

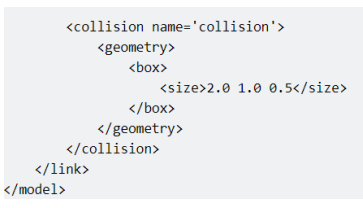

註: collision 大小不一定要與外觀大小相同,通常會依情況最小化 collision

以減少計算量。

最後的 model 在介面中應如下圖所示:

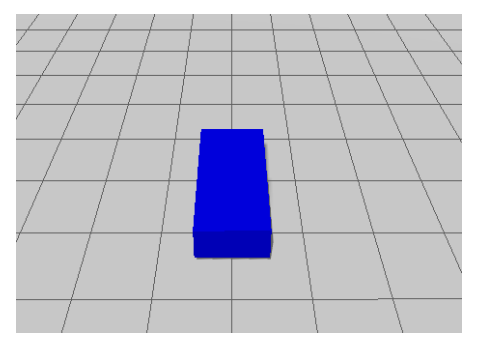

2. Left wheel(左輪)

添加在車子的 model tag 內:

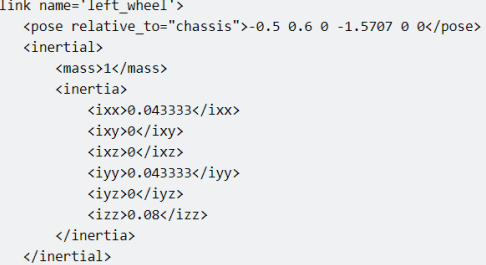

與 Chassis 建立相似,但在位置的 pitch 要調整為-1.5707(rad),也就是-90 度,來使車輪是立起來的狀態。

同樣的需要建立 visual 與 collision:

```
<visual name='visual'>
        <geometry>
            <cylinder>
                 <radius>0.4</radius>
                 <length>0.2</length>
            </cylinder>
        </geometry>
        <sub>material</sub></sub>
            <ambient>1.0 0.0 0.0 1</ambient>
             <diffuse>1.0 0.0 0.0 1</diffuse>
            <specular>1.0 0.0 0.0 1</specular>
        </material>
    \langle /visual \rangle<collision name='collision'>
        <geometry>
            <cylinder>
                 <radius>0.4</radius>
                 <length>0.2</length>
            </cylinder>
        </geometry>
    \langle/collision>
\langle/link>
```
所使用的形狀為 cylinder,故需要 radius 與 length 兩個參數。

```
3. Right wheel(右輪)
```
#### 與左輪相似:

```
<!--The same as left wheel but with different position-->
<link name='right_wheel'>
     <pose relative_to="chassis">-0.5 -0.6 0 -1.5707 0 0</pose> <!--angles are in radian-->
    binomial<mass>1</mass>
         \langleinertia>
             \langleixx>0.043333\langleixx>
             <ixv>0</ixv>
             \frac{1}{x^2}<iyy>0.043333</iyy>
             \left\langle \frac{1}{2} \right\rangle\frac{1}{2} <1zz>0.08</1zz>
         \langle/inertia>
    \langle/inertial>
    <visual name='visual'>
         <geometry>
             <cylinder>
                  <radius>0.4</radius>
                  <length>0.2</length>
             </cylinder>
         </geometry>
         <sub>material</sub></sub>
             <ambient>1.0 0.0 0.0 1</ambient>
              <diffuse>1.0 0.0 0.0 1</diffuse>
             <specular>1.0 0.0 0.0 1</specular>
         \frac{1}{\sqrt{2}}\langle/\text{visual}\rangle<collision name='collision'>
         <geometry>
             <cvlinder>
                  <radius>0.4</radius>
                  <length>0.2</length>
             </cvlinder>
         </geometry>
    \frac{1}{\sqrt{1}}\sqrt{15}nks
```
4. Defining an arbitrary frame

新增一個前輔助輪的框架:

```
<frame name="caster_frame" attached_to='chassis'>
    <pose>0.8 0 -0.2 0 0 0</pose>
</frame>
```
註:這邊沒有用到 relative to 是因為已經用了 attached to,兩者有相同的功 能。

5. Caster wheel(腳輪/輔助輪)

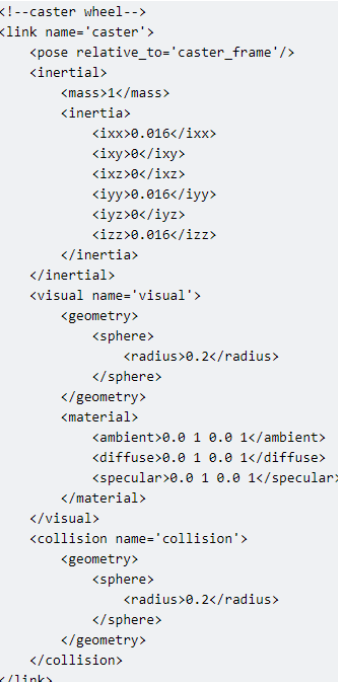

與先前定義左右輪情形類似,不同的是相對位置這次是相對於前點所建立的 輔助輪框架,且形狀用的是 sphere(所需參數為 radius)。

# <span id="page-10-0"></span>**Joints(connecting links together):**

Joint tag 負責將桿件連結在一起,並定義桿件之間相對運動的方式

1. Left wheel joint

```
<joint name='left_wheel_joint' type='revolute'>
    <pose relative_to='left_wheel'/>
```
定義 joint 的名稱、運動模式(type),與其連結位置。所使用的 type 為 revolute,提供了 1 DOF 的純轉動。

<parent>chassis</parent> <child>left\_wheel</child>

每個 joint 會連結兩個桿件,所以此處得定義子母桿件。

```
<axis>
        <xyz expressed_in='_model_'>0 1 0</xyz> <!--can be defined as any frame or even arbitrary frames-->
        \langlelimit\rangle<lower>-1.79769e+308</lower> <l--negative infinity-->
            <upper>1.79769e+308</upper>
                                           <!--positive infinity-->
        \angle/limity
    \langle/axis>
</joint>
```
axis tag 定義了旋轉軸,輪胎相對於 model 是在 y 軸旋轉,故給予 0,1,0 的參 數值,並且在 limit tag 中定義極限旋轉角度,由於輪胎回一直轉,故定義為 ±無限大(in rad)。

2. Right wheel joint

與 Left wheel joint 相同,但須將位置、子母桿件做更換:

```
<joint name='right_wheel_joint' type='revolute'>
    <pose relative_to='right_wheel'/>
    <parent>chassis</parent>
    <child>right_wheel</child>
    \langle axis \rangle<xyz expressed_in='_model_'>0 1 0</xyz>
        \langlelimit\rangle<lower>-1.79769e+308</lower> <!--negative infinity-->
             <upper>1.79769e+308</upper>
                                               <!--positive infinity-->
        \langle/limit>
    \langle/axis\rangle</joint>
```
## 3. Caster wheel joint

```
<joint name='caster_wheel' type='ball'>
    <parent>chassis</parent>
    <child>caster</child>
</joint>
```
type 指定為 ball, 即給予 3 DOF 的轉動。

# <span id="page-11-0"></span>**Conclusion:**

結果應會如下圖所示:

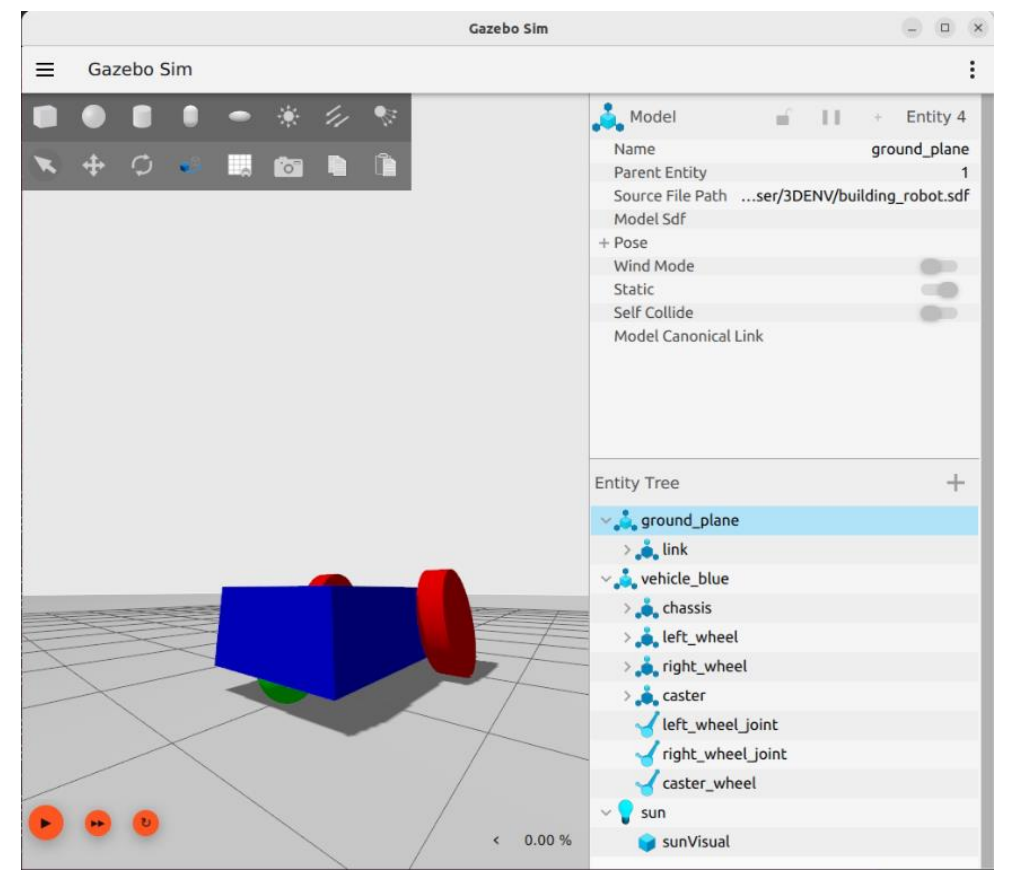

在 Entity Tree 中可以看到所以建立的 links 與 joints。

# <span id="page-12-0"></span>§ **Moving the robot car**

# <span id="page-12-1"></span>**Diff\_drive plugin:**

diff drive 插件可以用來移動車子,將以下代碼放入要移車子的 model tag 內: <plugin

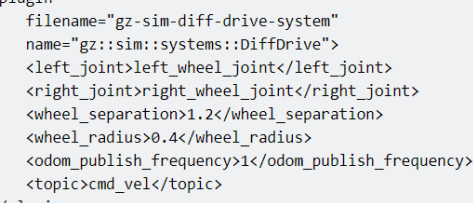

 $\langle$ /plugin>

left joint 與 right joint 分別放入車子定義之左、右 joint。

在上節定義車子時,輪子的 y 軸分別是  $0.6$ 與 $-0.6$ , 故 wheel separation 為  $1.2$ 。 wheel\_radius 取輪子半徑(已於 model tag 中定義過了)。

odom\_publish\_frequency 是設置里程計發布到/model/vehicle\_blue/odometry 的頻 率。

cmd vel 是 diff drive 插件的輸入 topic。

#### <span id="page-12-2"></span>**Topics and Messages:**

插入上述插件後,即可用終端機移動模型車。首先從終端機打開模擬(先別按撥 放鍵,接著新增一個終端機,輸入指令如下:

 $\$ gz topic -t "/cmd\_vel" -m gz.msgs.Twist -p "linear: {x: 0.5}, angular: {z: 0.05}" -t 指定要發布之 topic 名稱, -m 指定消息類型。以此範例為例, 在模擬介面中 按下撥放鍵後,車子將向 x 軸以 0.5 m/s 的速度移動, 並同時以 z 軸為旋轉軸, 角速度為 0.05 rad/s 轉動。可使用以下指令來了解每個 topic 的作用:  $\$  gz topic -h  $\circ$ 

### <span id="page-12-3"></span>**Moving the robot using the keyboard:**

除了用指令輸入以外,也能透過鍵盤輸入。若要透過鍵盤輸入則需要兩個插 件:KeyPublisher 與 TriggerPublisher。

1. KeyPublisher:

此插件可以幫助你找到在模擬中按下鍵盤所對應到的代碼是多少。

在 gui tag 中加入<plugin filename="KeyPublisher" name="Key Publisher"/>,

接著用終端機打開模擬後再新增一個終端機,輸入以下指令:

\$ gz topic -e -t /keyboard/keypress

接著在軟體介面中按下撥放鍵,並且隨意按下鍵盤按鍵,終端機就會跳出相 對應的數字代碼,以下分別為上、下、左、右方向鍵的例子:

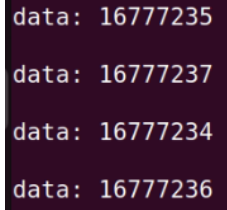

#### 2. TriggeredPublisher

此插件可以指定任意 topic 作為令一 topic 的輸入,在此我們將指定鍵盤輸入 的 topic(/keyboard/keypress)作為移動車子的 topic(cmd\_vel)的輸入。以下將以 上方向鍵作為前進的訊號,在 world tag 中加入以下代碼:

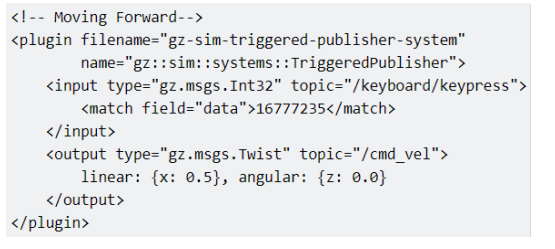

這裡指定了 input 與 output,其中 16777235 代表的就是上方向鍵。

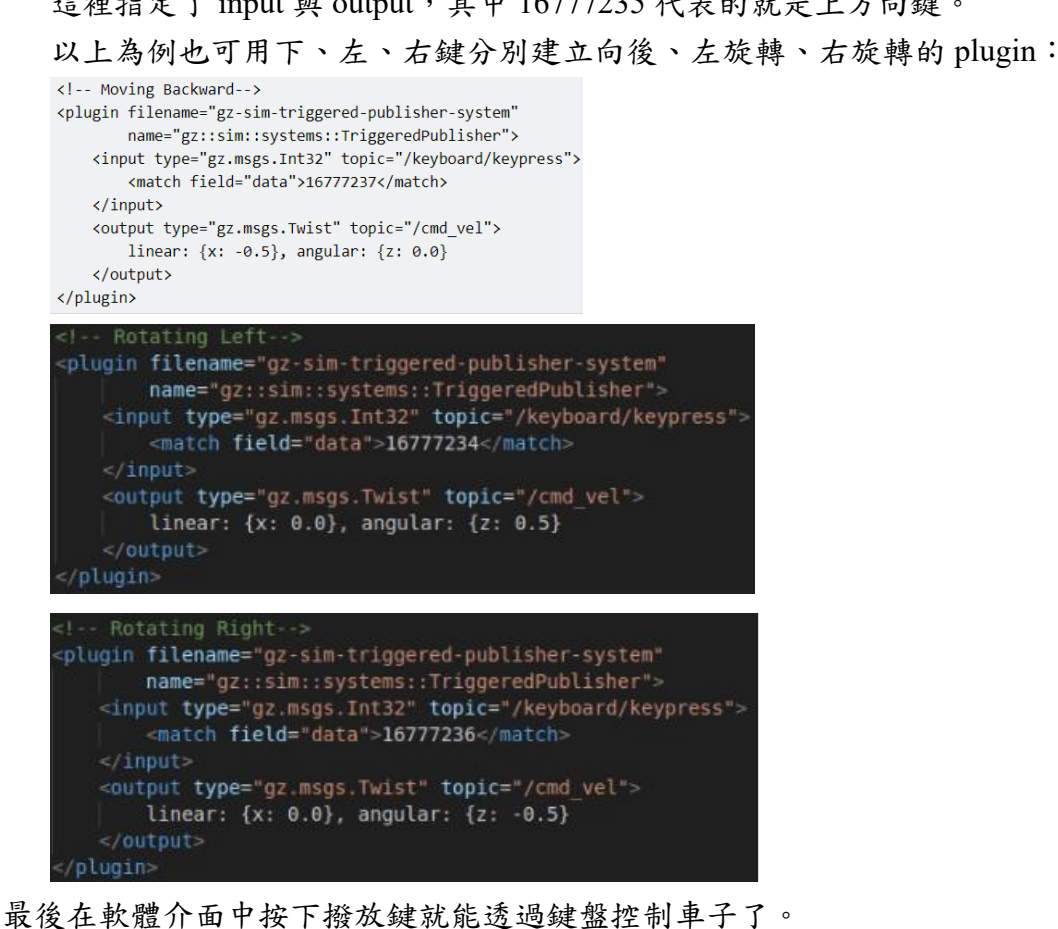

# <span id="page-14-0"></span>§ **Sensors**

### <span id="page-14-1"></span>**IMU Sensor:**

IMU sensor 的 plugin 可以輸出物件的方向、角速度與直線加速度,建立 IMU

plugin 在 world tag 內如下:

```
<plugin filename="gz-sim-imu-system"
        name="gz::sim::systems::Imu">
```
</plugin>

接著將 IMU plugin 以 sensor tag 的形式建立在 chassis 的 link tag 底下:

```
<sensor name="imu_sensor" type="imu">
    <always on>1</always on>
    <update_rate>1</update_rate>
    <visualize>true</visualize>
    <topic>imu</topic>
</sensor>
```
always\_on 若為 true 則會依據 update\_rate 更新數據

visualize 定義是否顯示 sensor GUI 介面在軟體上

topic 定義發布訊息的名稱

若要查看 IMU data 可以依照以下方式進行:

1. 使用終端機打開模擬,並點選左下角撥放鍵開始模擬

2. 開啟另一個終端機輸入指令:\$ gz topic -e -t /imu

接著終端機就會顯示物件的方向、角速度與直線加速度如下圖:

```
header {
  stamp {
    sec: 22
  data <sub>f</sub>key: "frame id"
    value: "vehicle blue::chassis::imu sensor"
  data <sub>{</sub>key: "seq"
    value: "19"
  7
entity name: "vehicle blue::chassis::imu sensor"
orientation {
 x: 9.5539749825751779e-12
 y: 3.7041665141327274e-06
  z: 6.9474905014058687e-07
  w: 0.99999999999289824
angular_velocity {
  x: 4.5337979445223294e-13
  y: 4.4239080166856279e-13
  z: 1.7907998732677392e-17
linear_acceleration {
 x: -7.2601166413169938e-05y: -2.8824245862733537e-10
  z: 9.7999999984519413
```
### <span id="page-15-0"></span>**Contact Sensor:**

此感測器可以讓一物件被另一物間接觸到時發出指示,以下操作將以撞擊牆壁 作為例子。先建立一牆壁模型在 world tag 內:

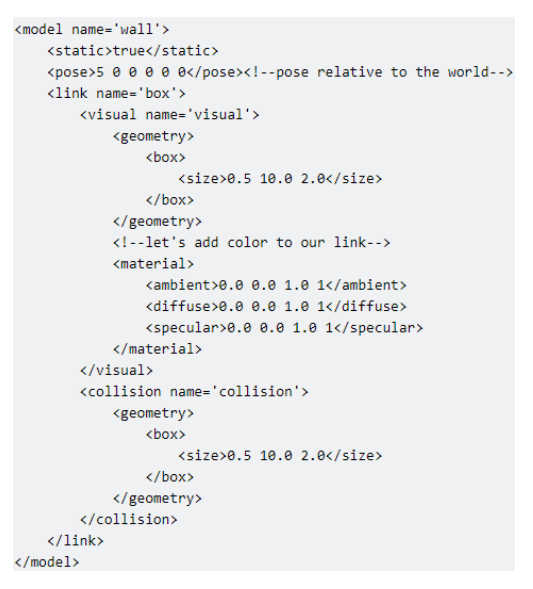

如建立成功,開啟模擬後會如下圖所示:

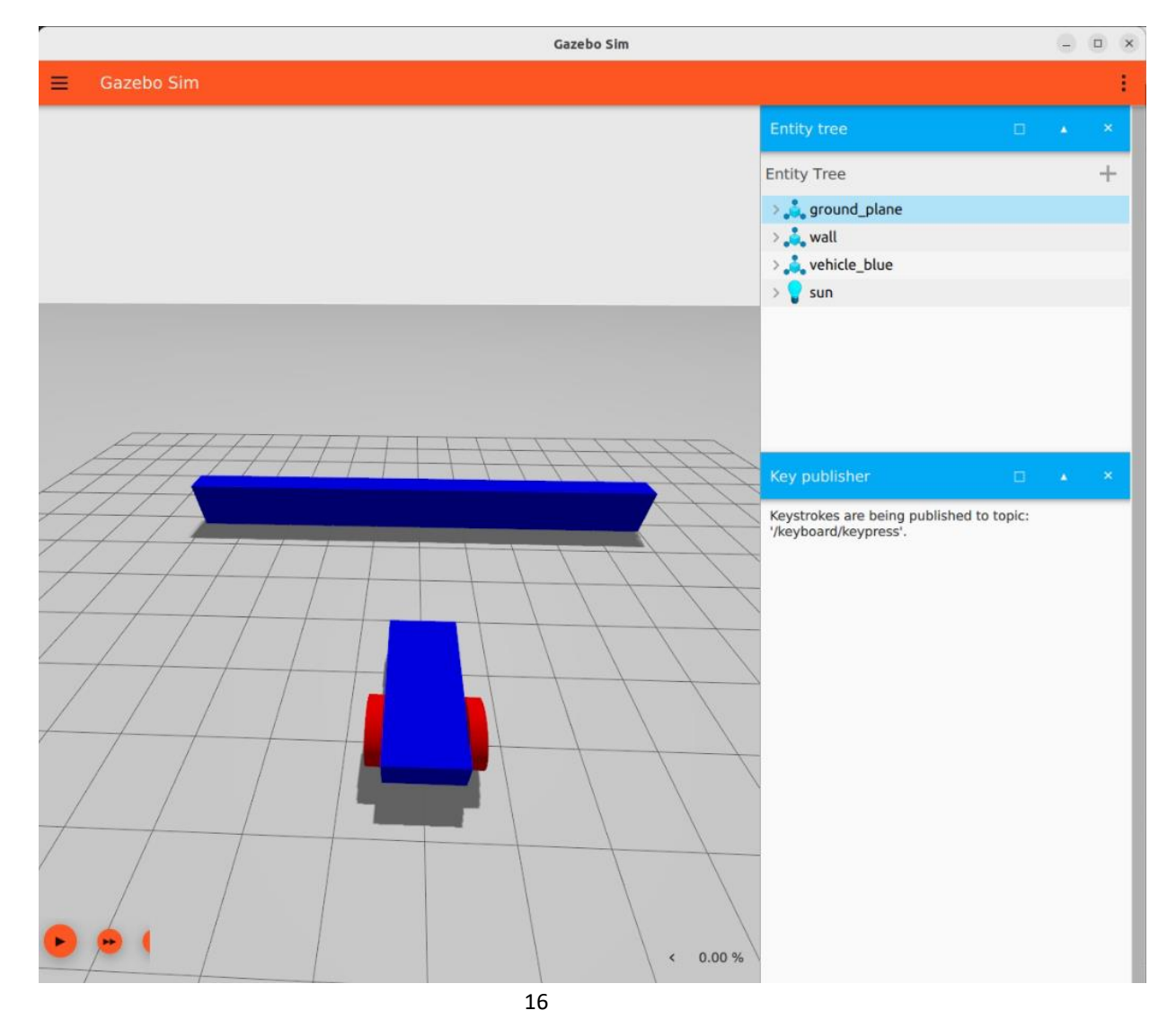

接著將 contact sensor 的 plugin 建立在 world tag 底下:

```
<plugin filename="gz-sim-contact-system"
        name="gz::sim::svstems::Contact">
</plugin>
```
接著就能將 contact sensor 的 sensor tag 放在 wall 的 link(box) tag 內:

```
<sensor name='sensor contact' type='contact'>
    <contact>
        <collision>collision</collision>
    </contact>
</sensor>
```
contact 選擇 collision, 則 collision tag 的參數則是綁定 wall model 的 collision 名 稱(恰好也是 collision)

```
此外,需在 wall model tag 內新建一個 Touch plugin,讓牆壁被觸碰時發布訊
```

```
息:
<plugin filename="gz-sim-touchplugin-system"
       name="gz::sim::systems::TouchPlugin">
    <target>vehicle blue</target>
    <namespace>wall</namespace>
   <time>0.001</time>
    <enabled>true</enabled>
</plugin>
```
target tag 可以選擇被什麼物件觸碰時發布

namespace 決定了發布的 topic 名稱, 設置 wall 則對應 topic 即為:/wall/touched 接著測試是否成功:

- 1. 用終端機打開模擬
- 2. 開啟另一終端機輸入指令:\$ gz topic -e -t /wall/touched

3. 操控車子碰到牆壁,如若成功終端機會顯示: data: true

接著添加 TriggeredPlublisher 插件在 world tag 內,使車子碰到牆壁時停止其速 度:

```
<plugin filename="gz-sim-triggered-publisher-system"
       name="gz::sim::systems::TriggeredPublisher">
   <input type="gz.msgs.Boolean" topic="/wall/touched">
       <match>data: true</match>
    </input>
   <output type="gz.msgs.Twist" topic="/cmd_vel">
       linear: {x: 0.0}, angular: {z: 0.0}
   </output>
</plugin>
```
Touchplugin 的輸出 topic(/wall/touched)作為控制車子速度的 topic(/cmd\_vel)的輸 入,if data: true 則將車子速度、角速度歸零。

# <span id="page-16-0"></span>**Lidar Sensor:**

上述插件是有接觸到才讓車子停下來,但有些時候不希望車子碰撞到物體,因 此可以使用 Lidar sensor 而非 touch sensor。Lidar 是"light detection and ranging" 的縮寫,這種感測器可以檢測機器人周圍的障礙物,以下範例將使用他來量測 車子與牆壁的距離,進而避障。

首先須在車子車架處建立一個 frame 來固定 Lidar sensor,在車子的 model tag 中 建立:

```
<frame name="lidar_frame" attached_to='chassis'>
    <pose>0.8 0 0.5 0 0 0</pose>
</frame>
```
# 接著將以下 plugin 建立在 world tag 內:

```
<plugin
```

```
filename="gz-sim-sensors-system"
 name="gz::sim::systems::Sensors">
  <render_engine>ogre2</render_engine>
</plugin>
```
#### 在 chassis link tag 中加入 lidar sensor:

```
<sensor name='gpu_lidar' type='gpu_lidar'>"
    <pose relative_to='lidar_frame'>0 0 0 0 0 0</pose>
    <topic>lidar</topic>
    <update_rate>10</update_rate>
    <ray>
         <scan>chorizontals<samples>640</samples>
                 <resolution>1</resolution>
                 <min_angle>-1.396263</min_angle>
                 <max_angle>1.396263</max_angle>
             </horizontal>
             cvertical>
                  <samples>1</samples>
                  <resolution>0.01</resolution>
                  <min_angle>0</min_angle>
                  <max_angle>0</max_angle>
             </vertical>
         \langle/scan\rangle<range>
             \langle \text{min} \rangle 0.08 \langle / \text{min} \rangle\langlemax>18 \angle/max>
             <resolution>0.01</resolution>
         </range>
    \langle/ray>
    <always_on>1</always_on>
    <visualize>true</visualize>
\epsilon/sensor>
```
sample 是完整激光掃描週期要生成的激光光線數量, resolution 乘以 sample 是 範圍內數據點的數量

接著要來進行自動避障。在.sdf 檔的相同路徑下用 C++建立以下的 lidar\_node.cc 檔:

```
#include <ignition/msgs/twist.pb.h>
#include <ignition/msgs/laserscan.pb.h>
#include <ignition/transport/Node.hh>
std::string topic_pub = "/cmd_vel"; //publish to this topic
ignition::transport::Node node;
auto pub = node.Advertise<ignition::msgs::Twist>(topic_pub);
void cb(const ignition::msgs::LaserScan &_msg)
  ignition::msgs::Twist data;
  bool allMore = true;for (int i = 0; i < _msg.ranges_size(); i++)
  \overline{A}if (\_sg.ranges(i) < 1.0)
    \mathcal{L}allMore = false;break;
    \mathcal{F}J
  if (allMore) //if all bigger than one
    data.mutable_linear()->set_x(0.5);
    data.mutable_angular()->set_z(0.0);
  \mathcal{F}else
  \mathcal{F}data.mutable_linear()->set_x(0.0);
    data.mutable\_angular() - \text{set}_Z(0.5);}
  pub.Publish(data);
þ
int main(int argc, char **argv)
\overline{A}std::string topic_sub = "/lidar"; // subscribe to this topic
  if (!node.Subscribe(topic_sub, cb))
  \mathcal{L}_{\mathcal{L}}std::cerr << "Error subscribing to topic [" << topic_sub << "]" << std::endl;
    return -1;
  \overline{\mathbf{1}}ignition::transport::waitForShutdown();
  return 0;
```
此程式碼定會使模擬開始的時候讓車子往前跑,快碰到牆壁的時候左轉去避障 接著[從此連結下](https://github.com/gazebosim/docs/blob/master/garden/tutorials/sensors/CMakeLists.txt)載 CMakeLists.txt 檔,並同樣放在與.sdf 檔相同路徑,接著 在.sdf 檔的路徑開啟終端機並下達以下指令: \$ mkdir build

\$ cd build

\$ cmake ..

\$ make lidar\_node

這樣自動避障就建立好了,透過終端機開啟模擬,再開啟另一終端機下達指 令: \$./build/lidar\_node,按下播放鑑後車子會自動向前並進行左轉避障。

接著我們把兩種指令透過 Gazebo launch 結合,這樣下達一個指令就能開始避障 了。新增如下的 sensor\_launch.gzlaunch 檔在.sdf 檔的路徑下:

```
<?xml version='1.0'?>
\langlegz version='1.0'>
  <executable name='sensor-world'>
   <command>gz sim sensor_tutorial.sdf</command>
 </executable>
 <executable name='lidar node'>
    <command>./build/lidar_node</command>
  </executable>
```
 $\langle/gz\rangle$ 

上方檔案需更改成你的.sdf 檔名,接著下達指令就能開啟:

\$ gz launch sensor\_launch.gzlaunch

註:要關閉軟體請從終端機 Ctrl + C

# <span id="page-20-0"></span>§ 附錄

- 1. Gazebo garden 教學 git: <https://github.com/gazebosim/docs/tree/master/garden/tutorials>
- 2. Ign Gazebo 教學影片參考(舊版): [https://www.youtube.com/watch?v=48TX-XJ14Gs&list=PL6FI-gIL5jiEd4Hv-](https://www.youtube.com/watch?v=48TX-XJ14Gs&list=PL6FI-gIL5jiEd4Hv-NIAuO2Cbbs27UpAM&pp=iAQB)[NIAuO2Cbbs27UpAM&pp=iAQB](https://www.youtube.com/watch?v=48TX-XJ14Gs&list=PL6FI-gIL5jiEd4Hv-NIAuO2Cbbs27UpAM&pp=iAQB)
- 3. Gazebo garden 官網教學: <https://gazebosim.org/docs/garden/tutorials>
- 4. Publisher tutorial: <https://gazebosim.org/api/transport/9.0/messages.html>
- 5. Mass Moment Of Inertia Calculator: <https://amesweb.info/inertia/mass-moment-of-inertia-calculator.aspx>